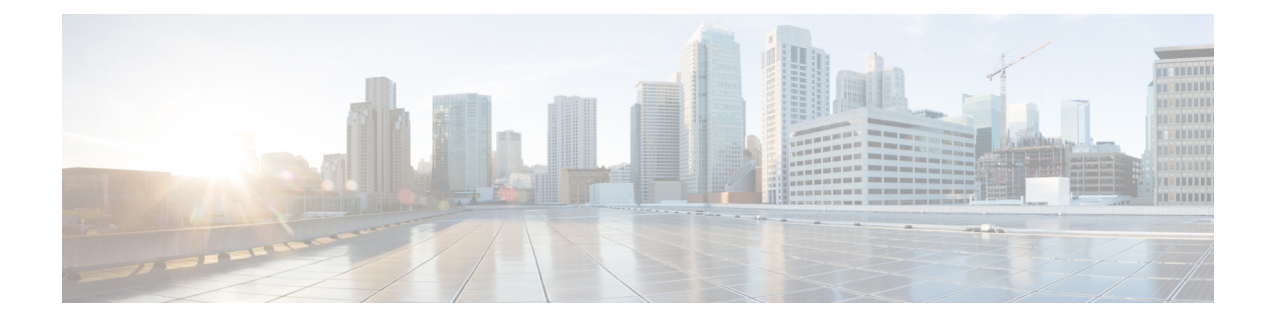

# **Configure Multilevel Precedence and Preemption**

- Multilevel Precedence and [Preemption](#page-0-0) Overview, on page 1
- Multilevel Precedence and Preemption [Prerequisites,](#page-0-1) on page 1
- Multilevel [Precendence](#page-0-2) and Preemption Task Flow, on page 1
- Multilevel Precedence and Preemption [Interactions,](#page-14-0) on page 15
- Multilevel Precedence and Preemption [Restrictions,](#page-15-0) on page 16

# <span id="page-0-0"></span>**Multilevel Precedence and Preemption Overview**

The Multilevel Precedence and Preemption (MLPP) service allows placement of priority calls. Properly validated users can preempt lower priority phone calls with higher priority calls. An authenticated user can preempt calls either to targeted stations or through fully subscribed TDM trunks. This capability assures high-ranking personnel of communication to critical organizations and personnel during network stress situations, such as a national emergency or degraded network situations.

## <span id="page-0-2"></span><span id="page-0-1"></span>**Multilevel Precedence and Preemption Prerequisites**

Supported SCCP or SIP phones. See the *Cisco IP Phone Administration Guide* and *Cisco IP Phone User Guide* for your phones for feature support and more information.

## **Multilevel Precendence and Preemption Task Flow**

#### **Before you begin**

#### **Procedure**

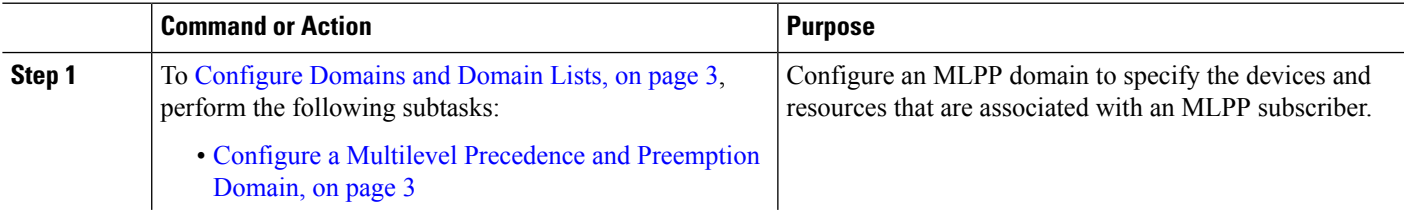

I

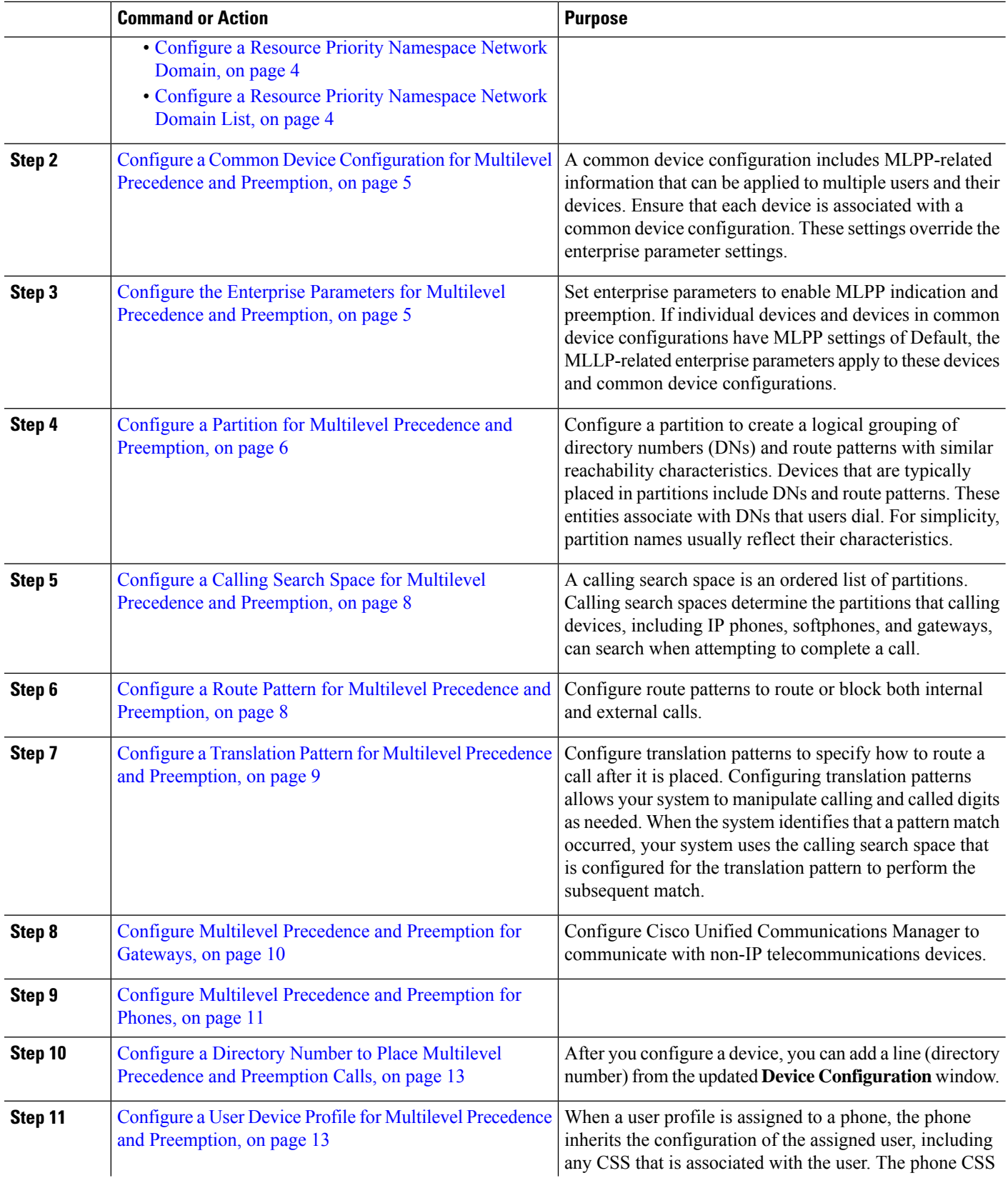

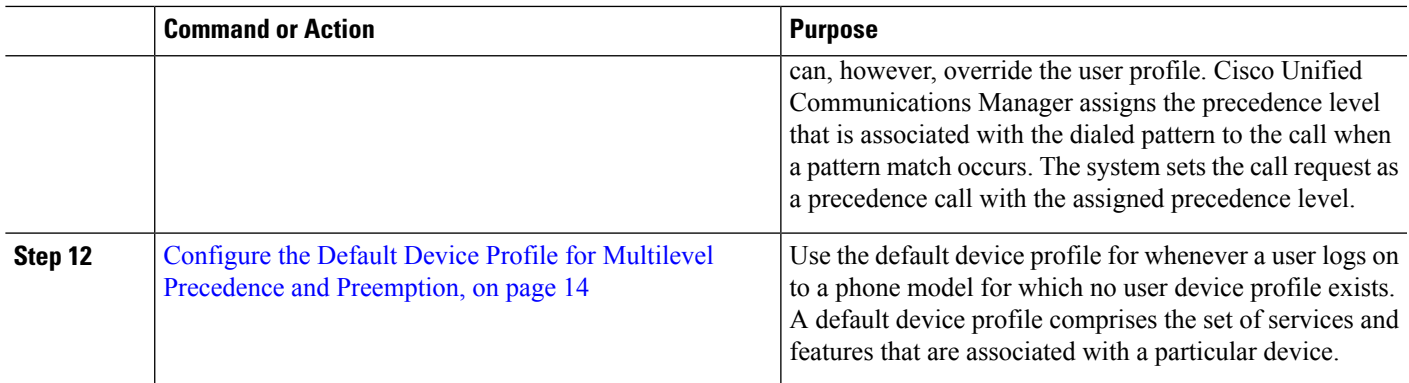

### <span id="page-2-0"></span>**Configure Domains and Domain Lists**

Configure an MLPP domain to specify the devices and resources that are associated with an MLPP subscriber.

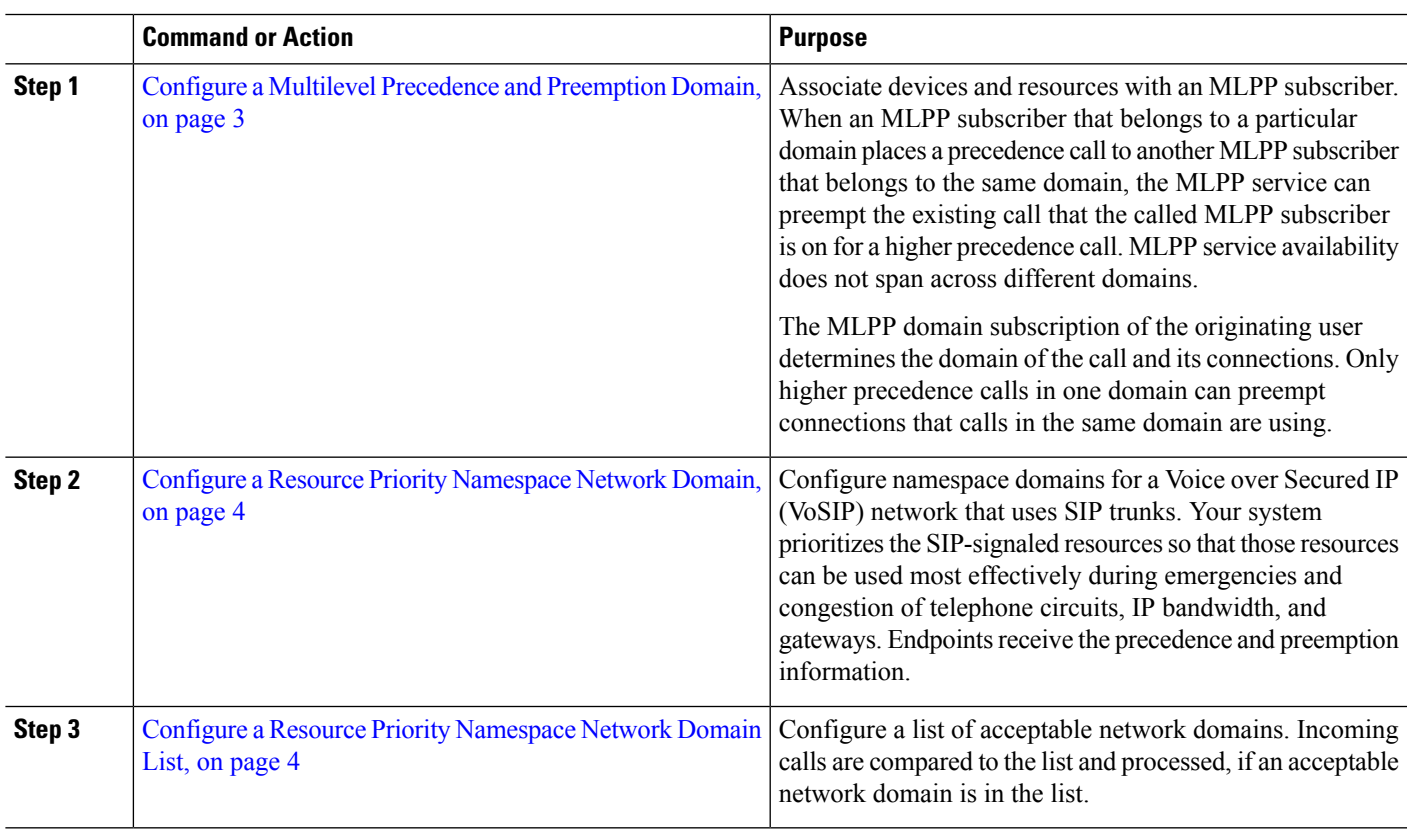

#### **Procedure**

#### <span id="page-2-1"></span>**Configure a Multilevel Precedence and Preemption Domain**

Associate devices and resources with an MLPP subscriber. When an MLPP subscriber that belongs to a particular domain places a precedence call to another MLPP subscriber that belongs to the same domain, the MLPP service can preempt the existing call that the called MLPP subscriber is on for a higher precedence call. MLPP service availability does not span across different domains.

The MLPP domain subscription of the originating user determines the domain of the call and its connections. Only higher precedence calls in one domain can preempt connections that calls in the same domain are using.

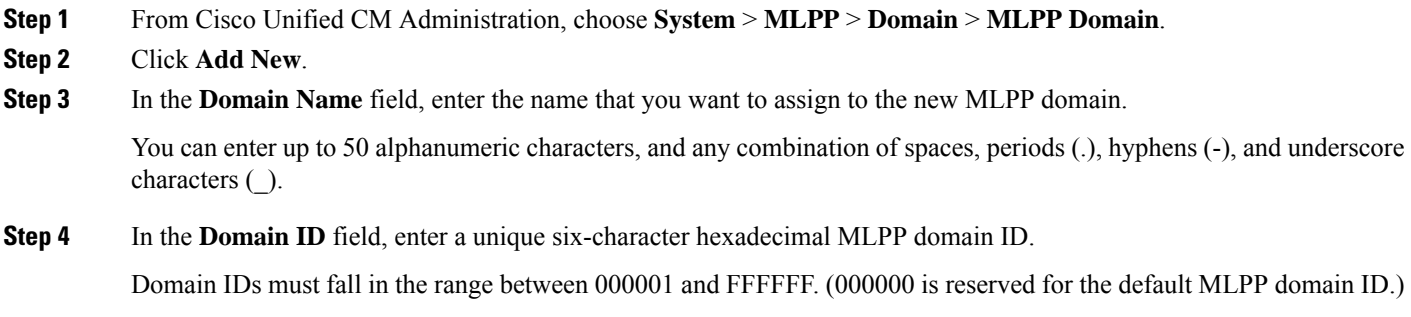

<span id="page-3-0"></span>**Step 5** Click **Save**.

#### **Configure a Resource Priority Namespace Network Domain**

Configure namespace domains for a Voice over Secured IP (VoSIP) network that uses SIP trunks. Your system prioritizes theSIP-signaled resources so that those resources can be used most effectively during emergencies and congestion of telephone circuits, IP bandwidth, and gateways. Endpoints receive the precedence and preemption information.

### **Step 1** From Cisco Unified CM Administration, **System** > **MLPP** > **Namespace** > **Resource Priority Namespace Network Domain**. **Step 2** Enter the name for the Resource Priority Namespace Network Domain in the information section. The maximum number of domain names is 100. **Step 3** Enter a description for the domain name. The description can include up to 50 characters in any language, but it cannot include double-quotes ("), percentage sign  $(\%)$ , ampersand  $(\&)$ , or angle brackets  $(\diamondsuit)$ . **Step 4** Check the **Make this the Default Resource Priority Namespace Network Domain** check box if you want the domain

- <span id="page-3-1"></span>name to be the default.
- **Step 5** Click **Save**.

### **Configure a Resource Priority Namespace Network Domain List**

Configure a list of acceptable network domains. Incoming calls are compared to the list and processed, if an acceptable network domain is in the list.

- **Step 1** From Cisco Unified CM Administration, choose **System** > **MLPP** > **Namespace** > **Resource Priority Namespace List**.
- **Step 2** Enter the name for the Resource Priority Namespace List. The maximum number of characters is 50.
- **Step 3** Enter a description for the list. The description can include up to 50 characters in any language, but it cannot include double-quotes ("), percentage sign (%), ampersand ( $\&$ ), back-slash (\), or angle brackets ( $\leq$ ).

**Step 4** Use the Up and Down Arrows to move a Resource Priority Namespace Network Domain to the **Selected Resource Priority Namespaces** field.

**Step 5** Click **Save**.

Ш

### <span id="page-4-0"></span>**Configure a Common Device Configuration for Multilevel Precedence and Preemption**

A common device configuration includes MLPP-related information that can be applied to multiple users and their devices. Ensure that each device is associated with a common device configuration. These settings override the enterprise parameter settings.

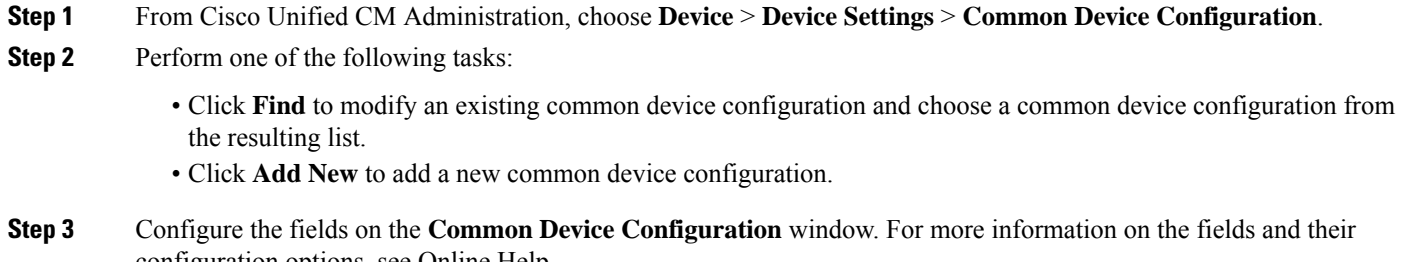

configuration options, see Online Help.

<span id="page-4-1"></span>**Step 4** Click **Save**.

## **ConfiguretheEnterpriseParametersforMultilevelPrecedenceandPreemption**

Set enterprise parameters to enable MLPP indication and preemption. If individual devices and devices in common device configurations have MLPP settings of Default, the MLLP-related enterprise parameters apply to these devices and common device configurations.

- **Step 1** Choose **System** > **Enterprise Parameters**.
- **Step 2** Configure the MLPP enterprise parameters on the **Enterprise Parameters Configuration** window. See the Related Topics section for more information about the parameters and their configuration options.
- **Step 3** Click **Save**.

### **Enterprise Parameters for Multilevel Precedence and Preemption**

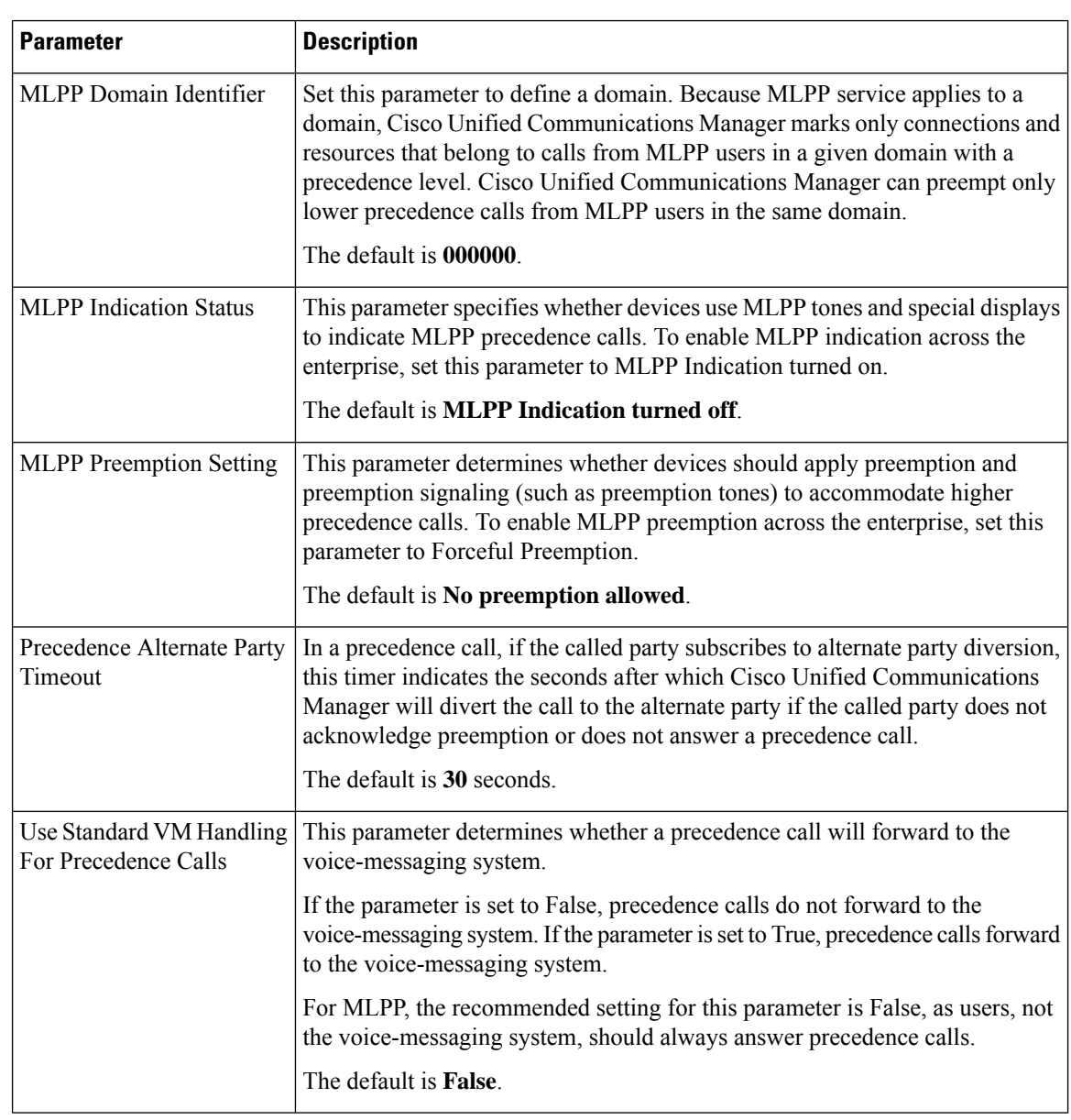

**Table 1: Enterprise Parameters for Multilevel Precedence and Preemption**

### <span id="page-5-0"></span>**Configure a Partition for Multilevel Precedence and Preemption**

Configure a partition to create a logical grouping of directory numbers (DNs) and route patterns with similar reachability characteristics. Devices that are typically placed in partitions include DNs and route patterns. These entities associate with DNs that users dial. For simplicity, partition names usually reflect their characteristics.

**Step 1** From Cisco Unified CM Administration, choose **Call Routing** > **Class of Control** > **Partition**.

- **Step 2** Click **Add New** to create a new partition.
- **Step 3** In the **Partition Name, Description** field, enter a name for the partition that is unique to the route plan. Partition names can contain alphanumeric characters, as well as spaces, hyphens (-), and underscore characters ( $\cdot$ ). See the online help for guidelines about partition names.
- **Step 4** Enter a comma (,) after the partition name and enter a description of the partition on the same line. The description can contain up to 50 characters in any language, but it cannot include double quotes ("), percentage sign (%), ampersand ( $\&$ ), backslash (\), angle brackets ( $\leq$ ), or square brackets ([]). If you do not enter a description, Cisco Unified Communications Manager automatically enters the partition name in this field.
- **Step 5** To create multiple partitions, use one line for each partition entry.
- **Step 6** From the **Time Schedule** drop-down list, choose a time schedule to associate with this partition. The time schedule specifies when the partition is available to receive incoming calls. If you choose **None**, the partition remains active at all times.
- **Step 7** Select one of the following radio buttons to configure the **Time Zone**:
	- **Originating Device**—When you select this radio button, the system compares the time zone of the calling device to the **Time Schedule** to determine whether the partition is available is available to receive an incoming call.
	- **Specific Time Zone**—After you select this radio button, choose a time zone from the drop-down list. The system compares the chosen time zone to the **Time Schedule** to determine whether the partition is available is available to receive an incoming call.
- **Step 8** Click **Save**.

#### **Partition Naming Guidelines**

The list of partitions in a calling search space is limited to a maximum of 1024 characters. This means that the maximum number of partitions in a CSS varies depending on the length of the partition names. Use the following table to determine the maximum number of partitions that you can add to a calling search space if partition names are of fixed length.

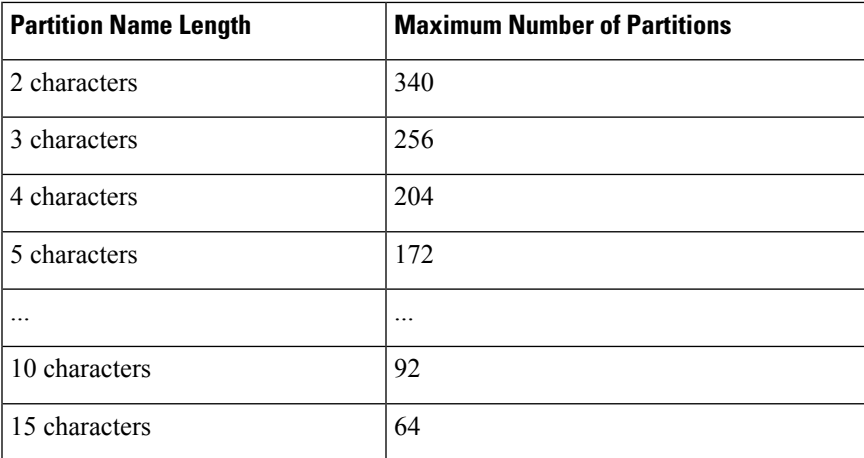

#### **Table 2: Partition Name Guidelines**

### <span id="page-7-0"></span>**Configure a Calling Search Space for Multilevel Precedence and Preemption**

A calling search space is an ordered list of partitions. Calling search spaces determine the partitions that calling devices, including IP phones, softphones, and gateways, can search when attempting to complete a call.

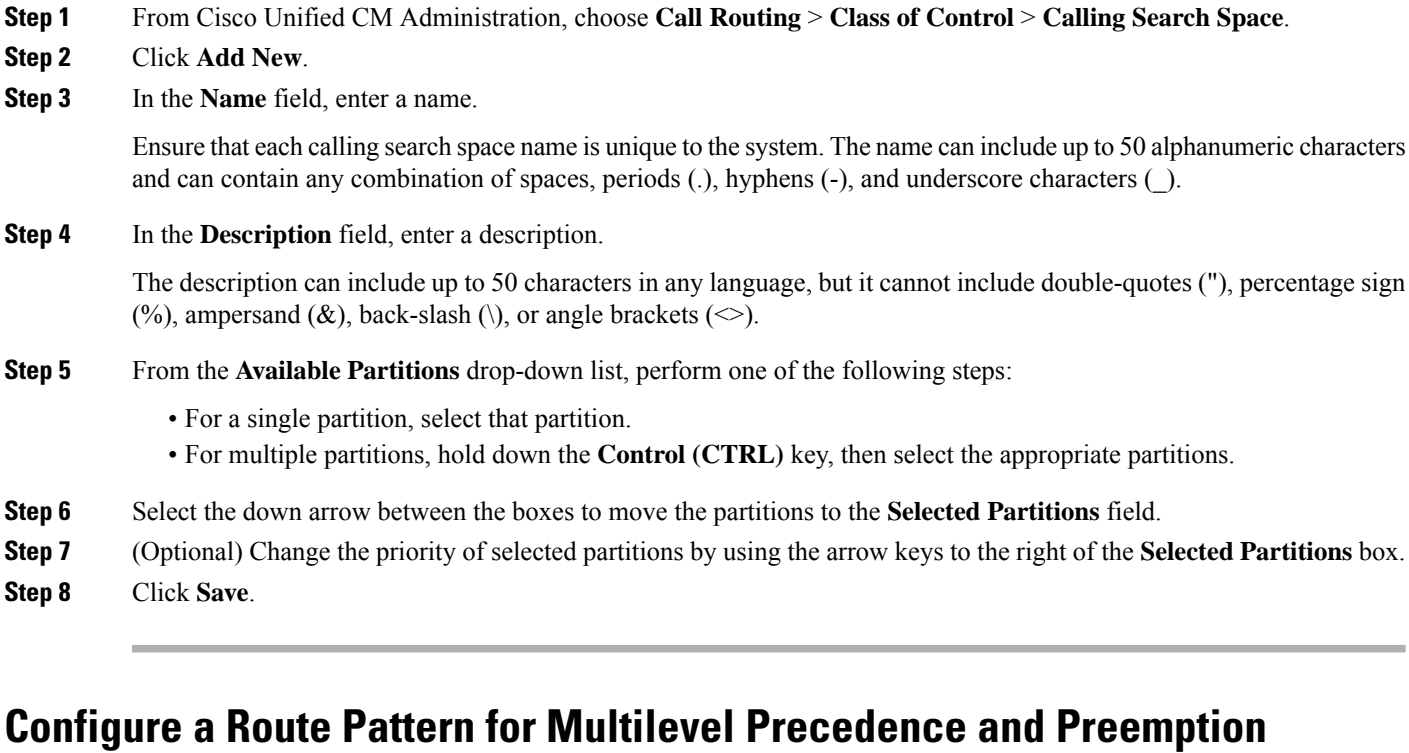

Configure route patterns to route or block both internal and external calls.

<span id="page-7-1"></span>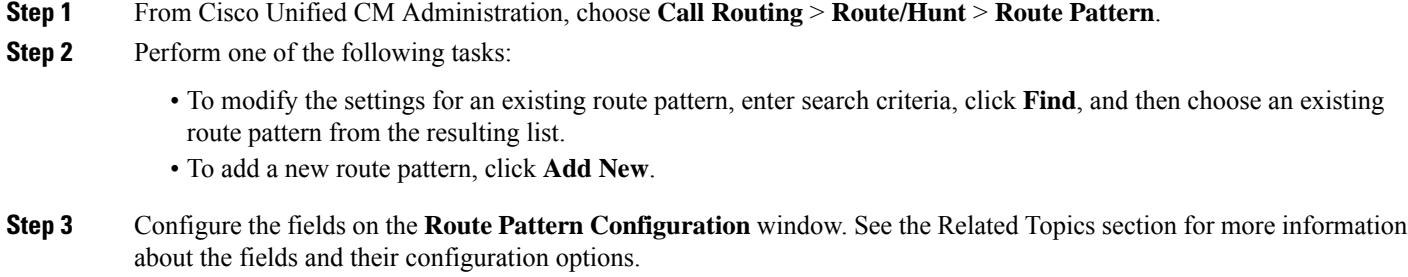

**Step 4** Click **Save**.

### **Route Pattern Configuration Fields for Multilevel Precedence and Preemption**

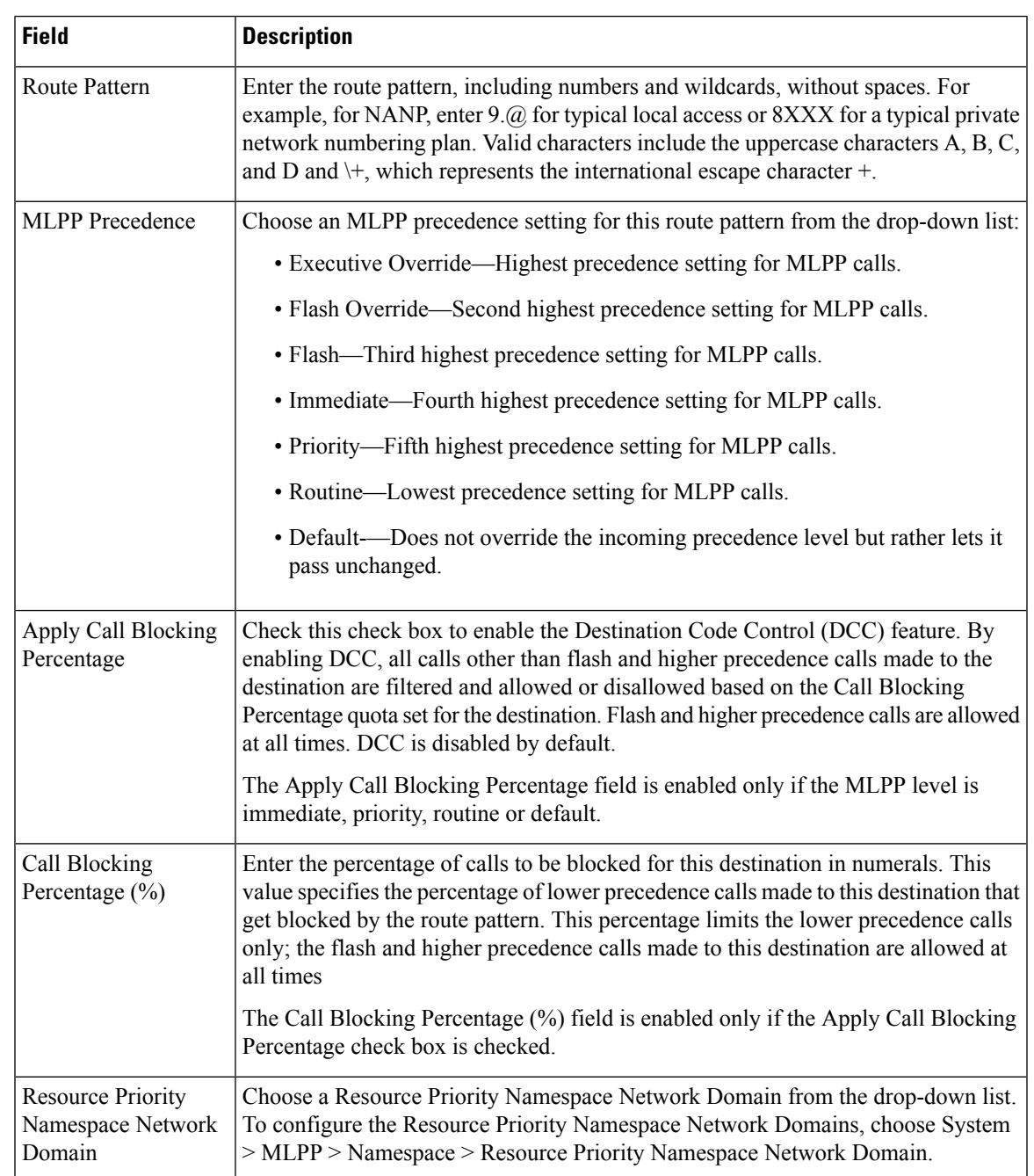

**Table 3: Route Pattern Configuration Fields for Multilevel Precedence and Preemption**

## <span id="page-8-0"></span>**Configure a Translation Pattern for Multilevel Precedence and Preemption**

Configure translation patterns to specify how to route a call after it is placed. Configuring translation patterns allows your system to manipulate calling and called digits as needed. When the system identifies that a pattern match occurred, your system uses the calling search space that is configured for the translation pattern to perform the subsequent match.

- **Step 1** In Cisco Unified CM Administration, choose **Call Routing** > **Translation Pattern**.
- **Step 2** Perform one of the following tasks:
	- To modify the settings for an existing translation pattern, enter search criteria, click **Find**, and choose an existing Translation Pattern from the resulting list.
	- To add a new translation pattern, click **Add New**.
- **Step 3** From the **MLPP** Precedence drop-down list, choose one of the following settings for this translation pattern:
	- **Executive Override**—Highest precedence setting for MLPP calls.
	- **Flash Override**—Second highest precedence setting for MLPP calls.
	- **Flash**—Third highest precedence setting for MLPP calls.
	- **Immediate**—Fourth highest precedence setting for MLPP calls.
	- **Priority**—Fifth highest precedence setting for MLPP calls.
	- **Routine**—Lowest precedence setting for MLPP calls.
	- **Default**—Does not override the incoming precedence level but rather lets it pass unchanged.
- **Step 4** From the **Resource-Priority Namespace Network Domain**drop-down list, choose a resource priority namespace network domain that you configured.
- **Step 5** From the **Calling Search Space** drop-down list, choose the calling search space that you configured.
- <span id="page-9-0"></span>**Step 6** Click **Save**.

### **Configure Multilevel Precedence and Preemption for Gateways**

Configure Cisco Unified Communications Manager to communicate with non-IPtelecommunications devices.

#### **Before you begin**

- Configure one of the following gateways:
	- Cisco Catalyst 6000 24 port FXS Gateway
	- Cisco Catalyst 6000 E1 VoIP Gateway
	- Cisco Catalyst 6000 T1 VoIP Gateway
	- Cisco DE-30+ Gateway
	- Cisco DT-24+ Gateway
	- H.323 Gateway

**Step 1** From Cisco Unified CM Administration, choose **Device** > **Gateway**

**Step 2** Perform one of the following tasks:

- To modify the settings for an existing gateway, enter search criteria, click **Find**, and choose a gateway from the resulting list.
- To add a new gateway:
- **a.** Click **Add New**.
- **b.** From the **Gateway Type** drop-down list, choose one of the supported gateway models.
- **c.** Click **Next**.
- **Step 3** Configure the MLPP fields on the **Gateway Configuration** window. See the Related Topics section for more information about the fields and their configuration options.

<span id="page-10-0"></span>**Step 4** Click **Save**.

Ш

### **Configure Multilevel Precedence and Preemption for Phones**

 $\bigwedge$ 

- Do not configure a device with the following combination of settings: MLPP Indication is set to Off or Default (when default is Off) while MLPP Preemption is set to Forceful. **Caution**
- **Step 1** From Cisco Unified CM Administration, choose **Device** > **Phone**.
- **Step 2** Enter search criteria.
- **Step 3** Click **Find** and choose a phone from the resulting list.
- **Step 4** Configure the MLPP fields on the **Phone Configuration** window. See the Related Topics section for more information about the fields and their configuration options.

#### **Multilevel Precedence and Preemption Settings for Phones**

**Table 4: Multilevel Precedence and Preemption Settings for Phones**

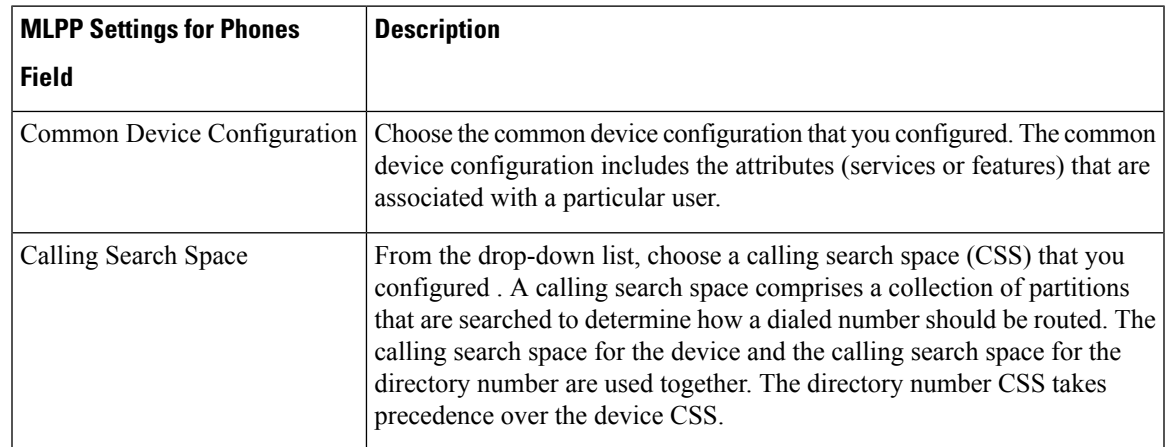

I

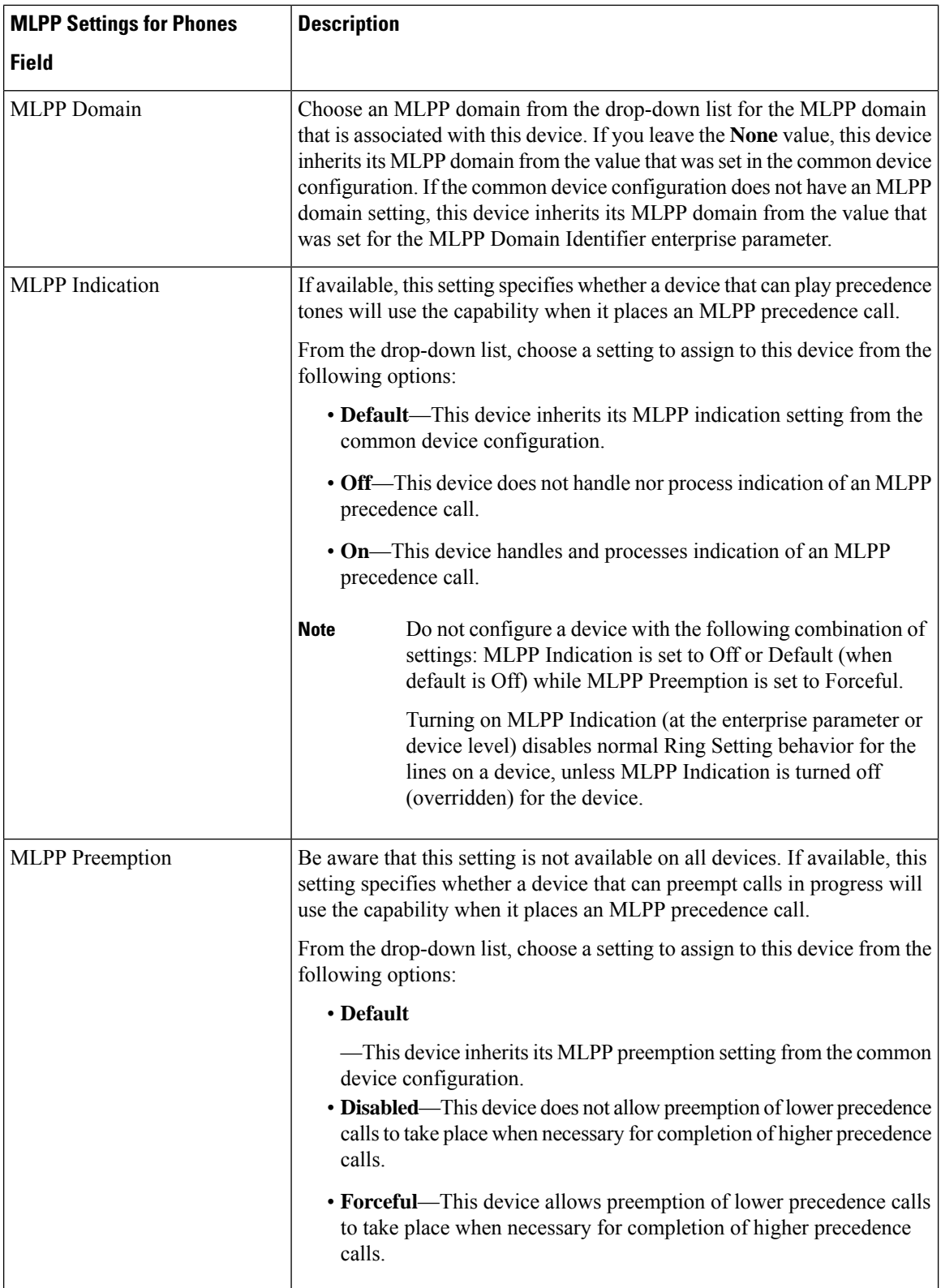

### <span id="page-12-0"></span>**Configure aDirectoryNumbertoPlaceMultilevelPrecedence andPreemption Calls**

After you configure a device, you can add a line (directory number) from the updated **Device Configuration** window.

**Step 1** From Cisco Unified CM Administration in the **Device Configuration** window, click **Add a new DN** for the appropriate line.

**Step 2** In the **Target** (Destination) field, enter the number to which MLPP precedence calls should be diverted if this directory number receives a precedence call and neither this number nor its call forward destination answers the precedence call.

Values can include numeric characters, octothorpe (#), and asterisk (\*).

- **Step 3** From the **MLPP Calling Search Space** drop-down list, choose the calling search space to associate with the MLPP alternate party target (destination) number.
- **Step 4** In the **MLPP No Answer Ring Duration (seconds)**, enter the number of seconds (between 4 and 60) after which an MLPP precedence call is directed to this directory number alternate party if this directory number and its call-forwarding destination have not answered the precedence call.

Leave this setting blank to use the value that is set in the **Precedence Alternate Party Timeout** enterprise parameter.

<span id="page-12-1"></span>**Step 5** Click **Save**.

### **Configure a User Device Profile for Multilevel Precedence and Preemption**

When a user profile is assigned to a phone, the phone inherits the configuration of the assigned user, including any CSS that is associated with the user. The phone CSS can, however, override the user profile. Cisco Unified Communications Manager assigns the precedence level that is associated with the dialed pattern to the call when a pattern match occurs. The system sets the call request as a precedence call with the assigned precedence level.

**Step 1** From Cisco Unified CM Administration, choose **Device** > **Device Settings** > **Device Profile**.

- **Step 2** Perform one of the following tasks:
	- To modify the settings for an existing device profile, enter search criteria, click **Find**, and then choose an existing device profile from the resulting list.
	- To add a new device profile:
		- Click **Add New**.
		- From the **Device Profile Type** drop-down list, choose a profile type.
		- Click **Next**.
		- From the **Device Protocol** drop-down list, choose either **SIP** or **SCCP**.
- **Step 3** Click **Next**.
- **Step 4** From the **MLPP Domain** drop-down list, choose an MLLP domain that you configured.
- **Step 5** From the **MLPP Indication** drop-down list, choose one of the following settings to specify whether a device that is capable of playing precedence tones will use the capability when it places an MLPP precedence call:
	- • **Default**—This device inherits its MLPP indication setting from its device pool.
		- **Off**—This device does not handle nor process indication of an MLPP precedence call.
		- **On**—This device does handle and process indication of an MLPP precedence call.
- **Step 6** From the **MLPP** Preemption drop-down list, choose one of the following settings to specify whether a device that is capable of preempting calls in progress will use the capability when it places an MLPP precedence call:
	- • **Default**—This device inherits its MLPP preemption setting from its device pool.
		- **Disabled**—This device does not allow preemption of lower precedence calls to take place when necessary for completion of higher precedence calls.
		- **Forceful**—This device allows preemption of lower precedence calls to take place when necessary for completion of higher precedence calls.

<span id="page-13-0"></span>**Step 7** Click **Save**.

## **ConfiguretheDefaultDeviceProfileforMultilevelPrecedenceandPreemption**

Use the default device profile for whenever a user logs on to a phone model for which no user device profile exists. A default device profile comprises the set of services and features that are associated with a particular device.

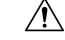

**Caution**

Do not configure a default device profile with the following combination of settings: MLPP Indication is set to Off or Default (when default is Off) while MLPP Preemption is set to Forceful.

- **Step 1** In Cisco Unified CM Administration, choose **Device** > **Device Settings** > **Default Device Profile**.
- **Step 2** Perform one of the following tasks:
	- To modify the settings for an existing default device profile, choose an existing default device profile from the **Device Profile Defaults** section.
	- To add a new default device profile, choose a device profile type from the drop-down list, click **Next**, choose a device protocol, and then click **Next**.
- **Step 3** From the **MLPP Domain** drop-down list, choose an MLPP domain that you configured to associate to the device.
- **Step 4** From the **MLPP Indication** drop-down list, choose one of the following settings to specify whether a device that is capable of playing precedence tones will use the capability when it places an MLPP precedence call:
	- **Default**—This device inherits its MLPP indication setting from its device pool.
	- **Off**—This device does not handle nor process indication of an MLPP precedence call.
	- **On**—This device does handle and process indication of an MLPP precedence call.
- **Step 5** From the **MLPP** Preemption drop-down list, choose one of the following settings to specify whether a device that is capable of preempting calls in progress will use the capability when it places an MLPP precedence call:
	- **Default**—This device inherits its MLPP preemption setting from its device pool.
	- **Disabled**—This device does not allow preemption of lower precedence calls to take place when necessary for completion of higher precedence calls.
	- **Forceful**—This device allows preemption of lower precedence calls to take place when necessary for completion of higher precedence calls.

**Step 6** Click **Save**.

# <span id="page-14-0"></span>**Multilevel Precedence and Preemption Interactions**

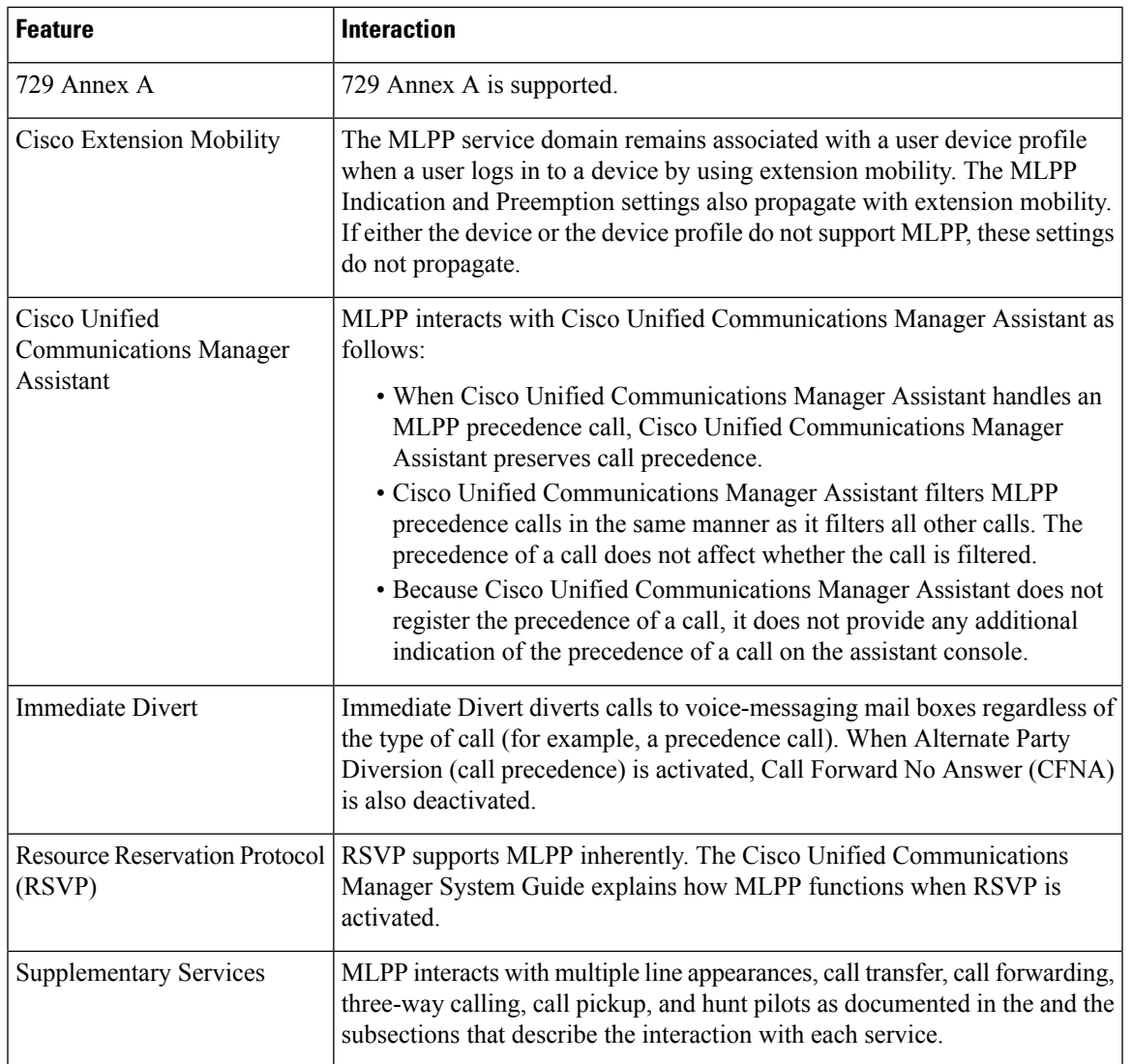

**Table 5: Multilevel Precedence and Preemption Interactions**

# <span id="page-15-0"></span>**Multilevel Precedence and Preemption Restrictions**

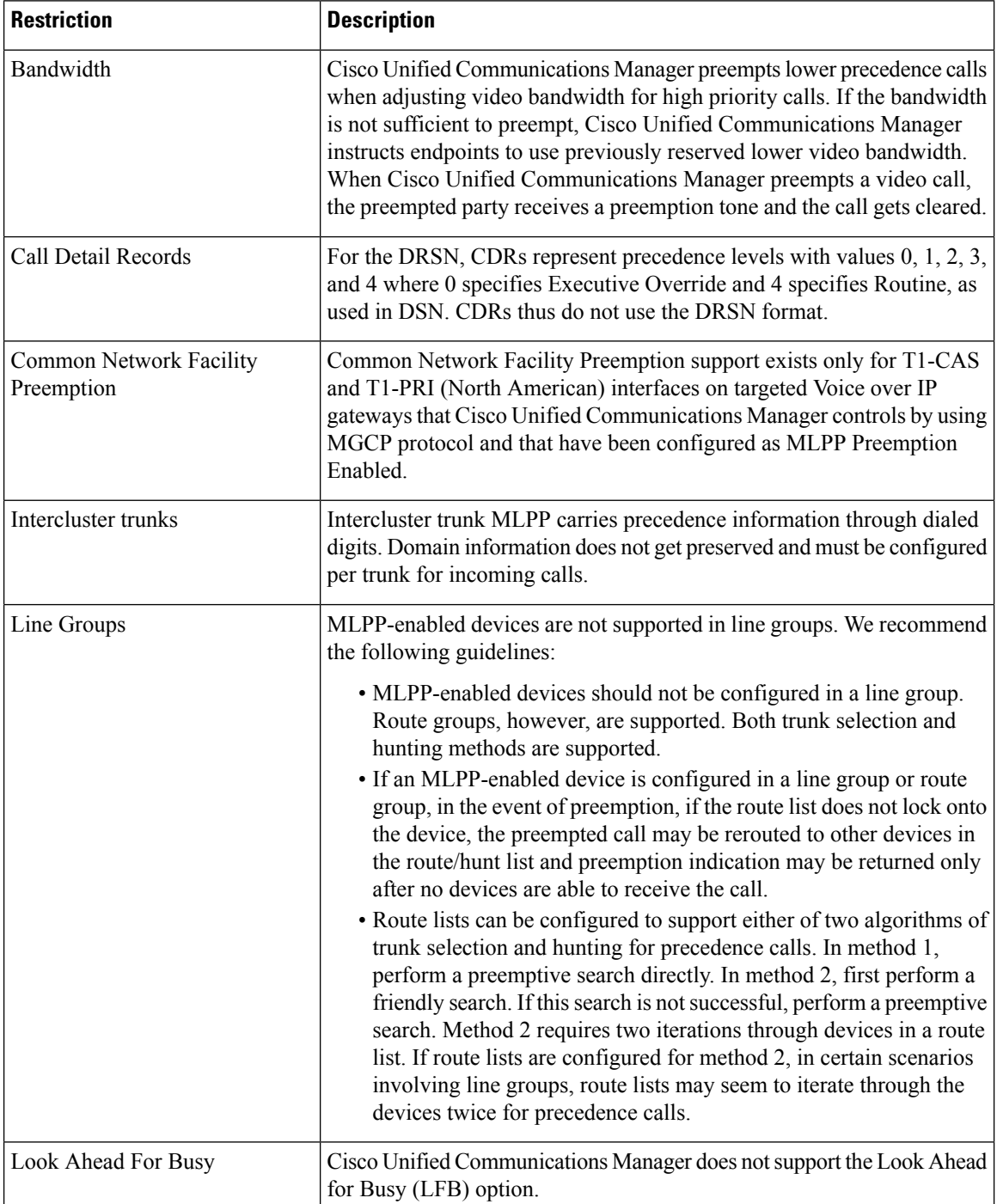

**Table 6: Multilevel Precedence and Preemption Restrictions**

 $\mathbf l$ 

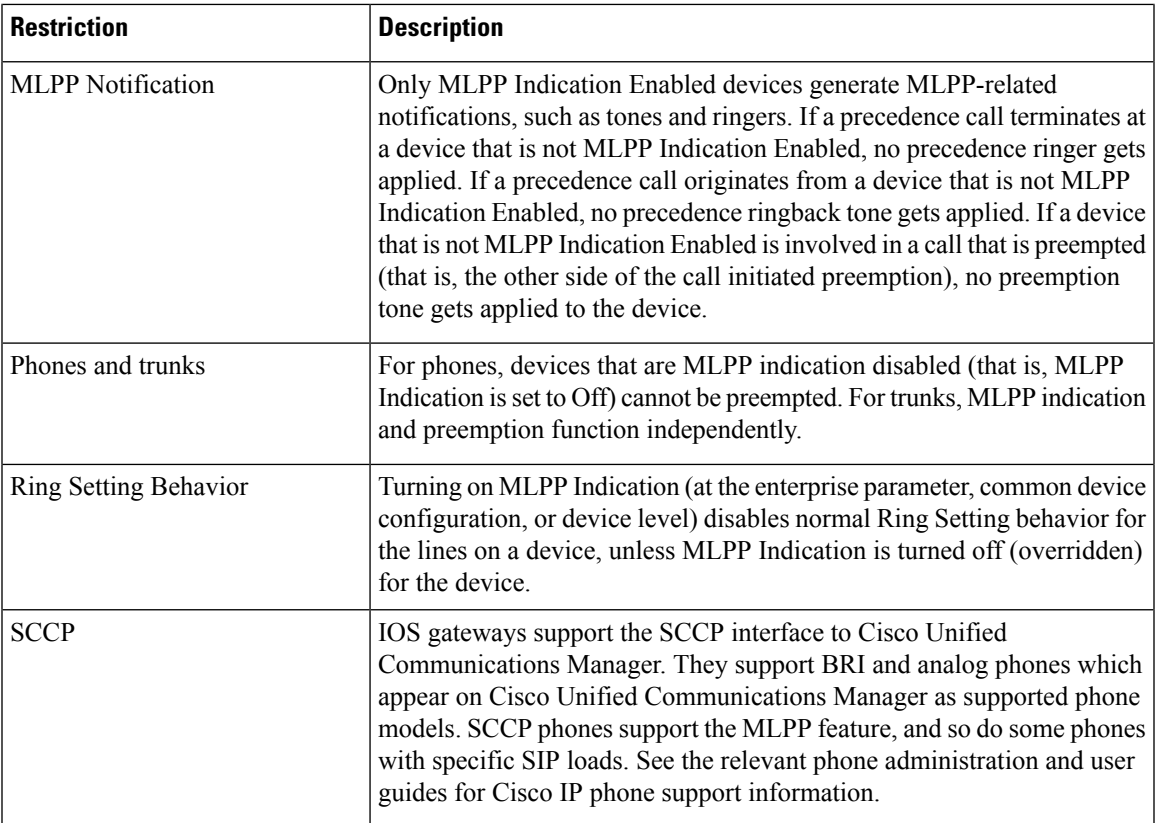

 $\mathbf I$ 

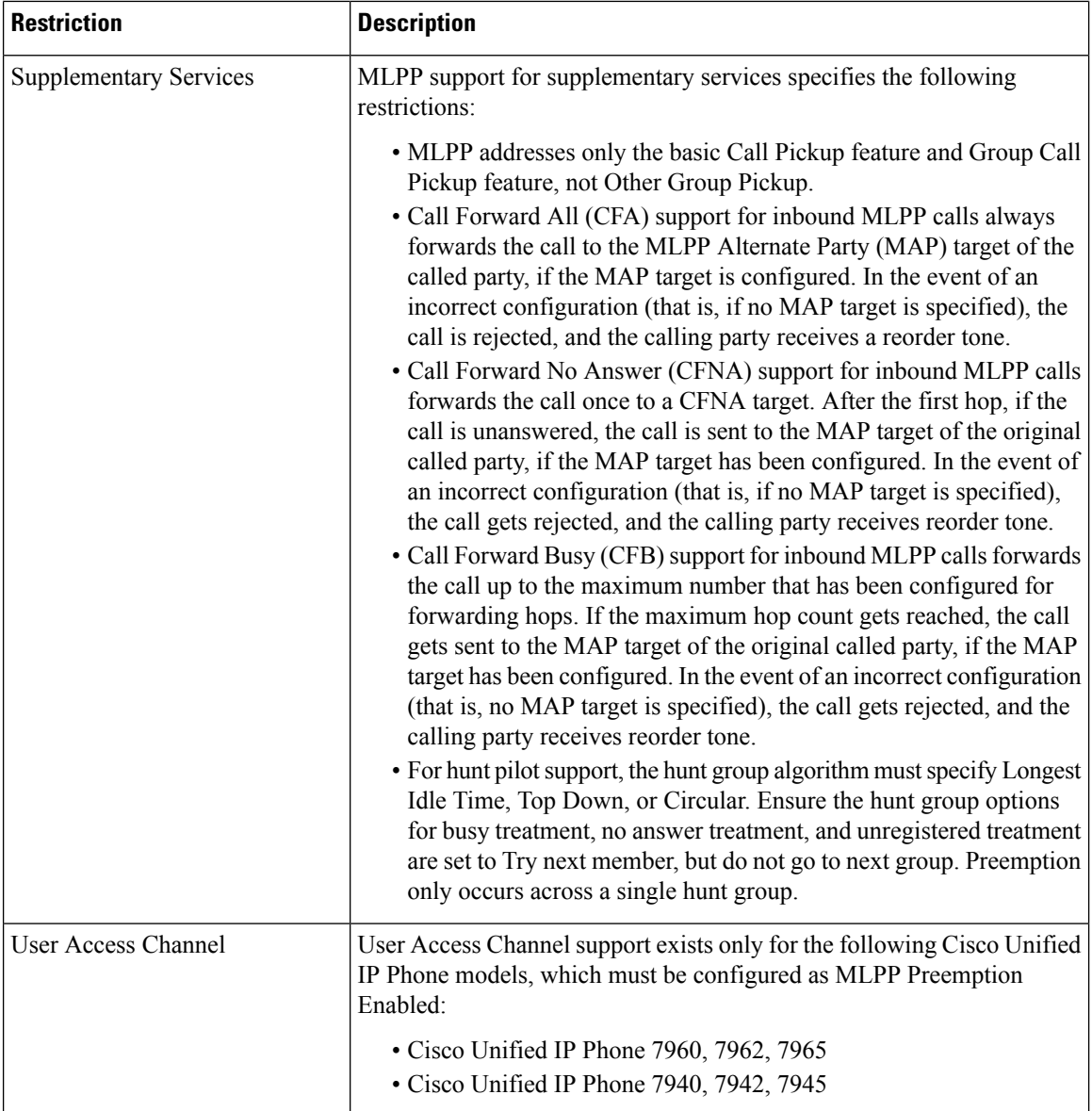

i.